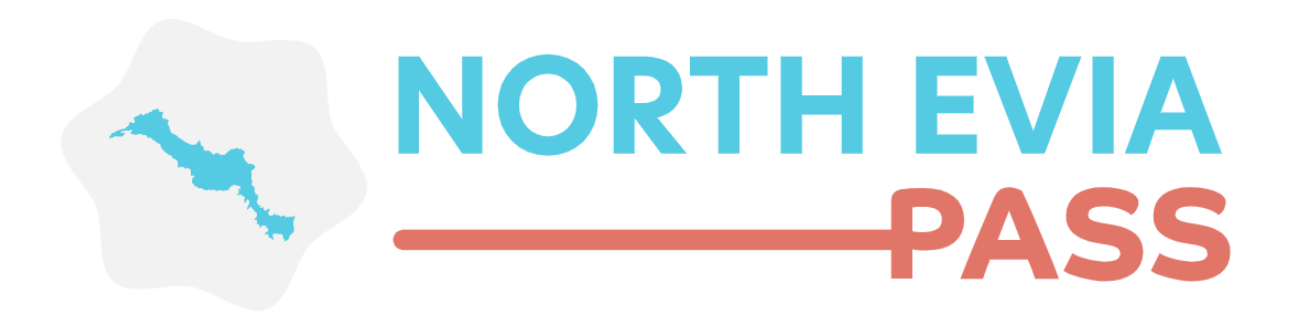

# **Εγχειρίδιο χρήσης εφαρμογής για Πολίτες**

**Άυλη ψηφιακή κάρτα για τη στήριξη του Τουρισμού -NorthEviaPass2023**

**Αύγουστος 2023 – Έκδοση 1.0**

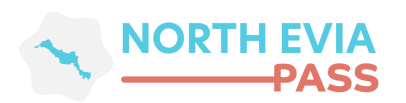

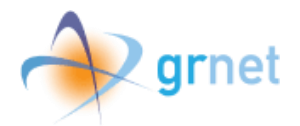

# Περιεχόμενα

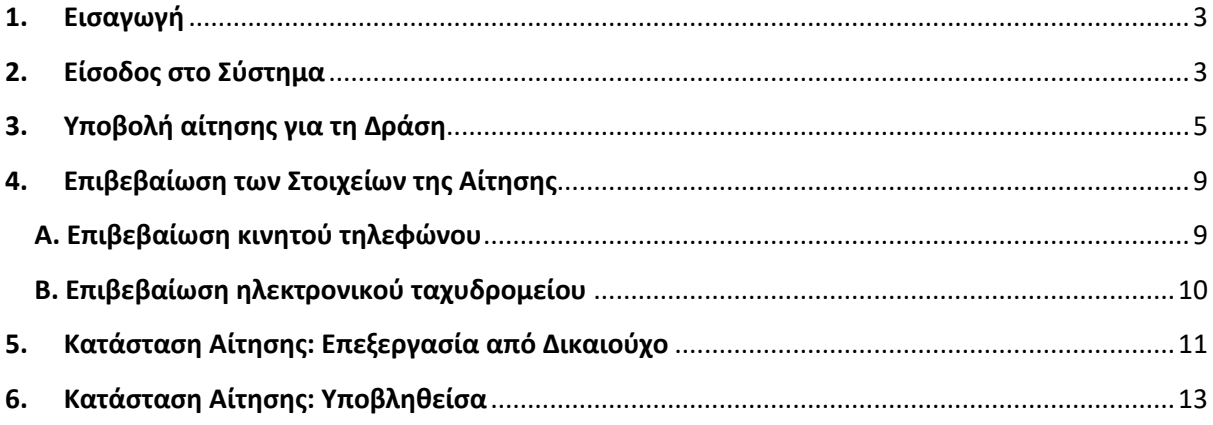

## Πίνακας Εικόνων

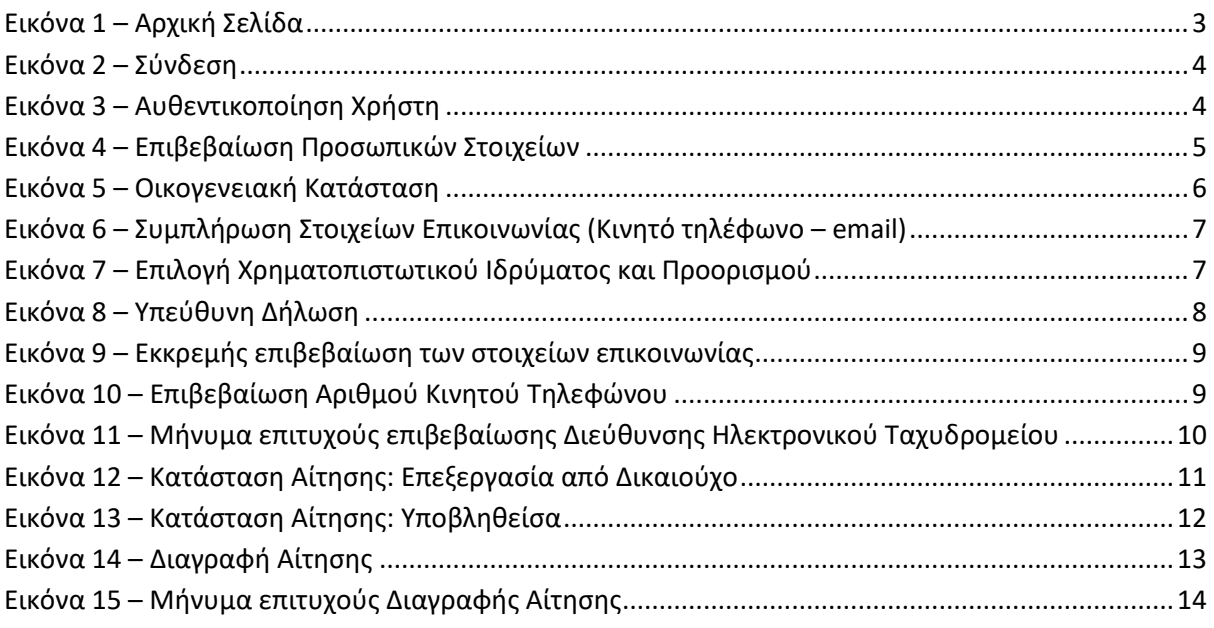

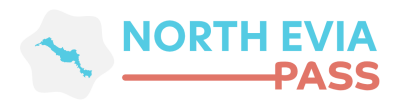

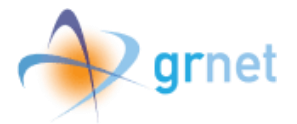

#### <span id="page-2-0"></span>**1. Εισαγωγή**

Το παρόν εγχειρίδιο έχει ως σκοπό την επεξήγηση της χρήσης της εφαρμογής των δικαιούχων της δράσης, καθώς και των ωφελούμενων μελών τους, για το Πληροφοριακό Σύστημα της Δράσης North Evia Pass 2023.

#### <span id="page-2-1"></span>**2. Είσοδος στο Σύστημα**

Για την είσοδο στην εφαρμογή και την ταυτοποίηση των προσωπικών του στοιχείων, ο χρήστης πρέπει να μεταβεί στην αρχική σελίδα της διαδικτυακής πύλης της δράσης North Evia Pass 2023, στη διεύθυνση <https://vouchers.gov.gr/northeviapass2023> και να επιλέξει το κουμπί **«ΕΙΣΟΔΟΣ»**.

<span id="page-2-2"></span>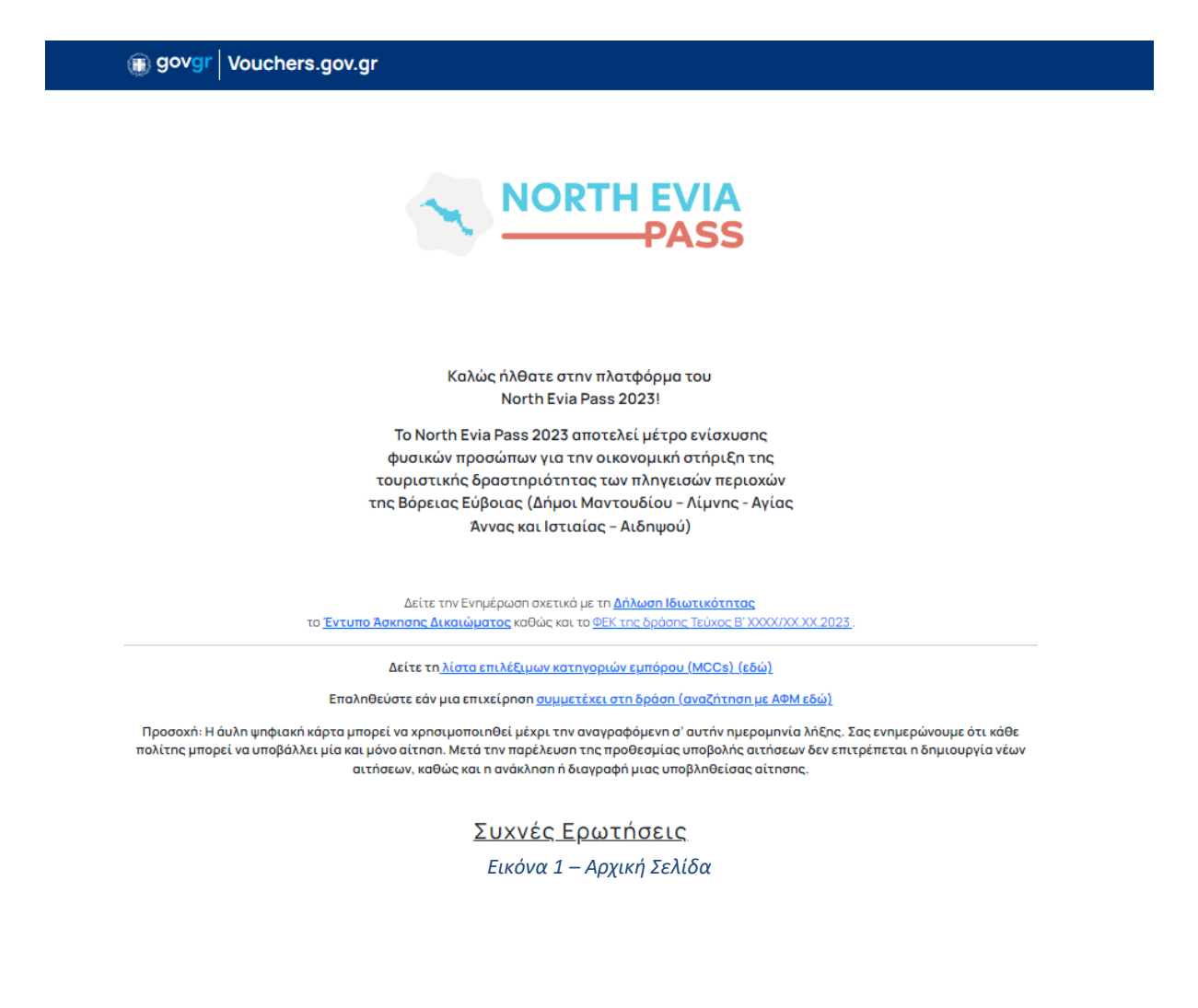

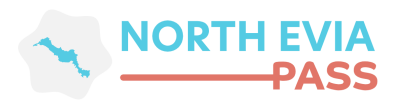

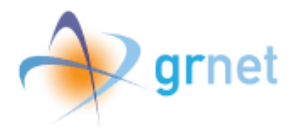

Η είσοδος του χρήστη, πραγματοποιείται κατόπιν αυθεντικοποίησής του με τη χρήση των κωδικών - διαπιστευτηρίων της Γενικής Γραμματείας Πληροφοριακών Συστημάτων Δημόσιας Διοίκησης (taxisnet). Μετά την επιτυχή του είσοδο, ο χρήστης καλείται να επιβεβαιώσει ότι συναινεί στην προσπέλαση των προσωπικών του στοιχείων (Ονοματεπώνυμο, ΑΦΜ, Έτος Γέννησης).

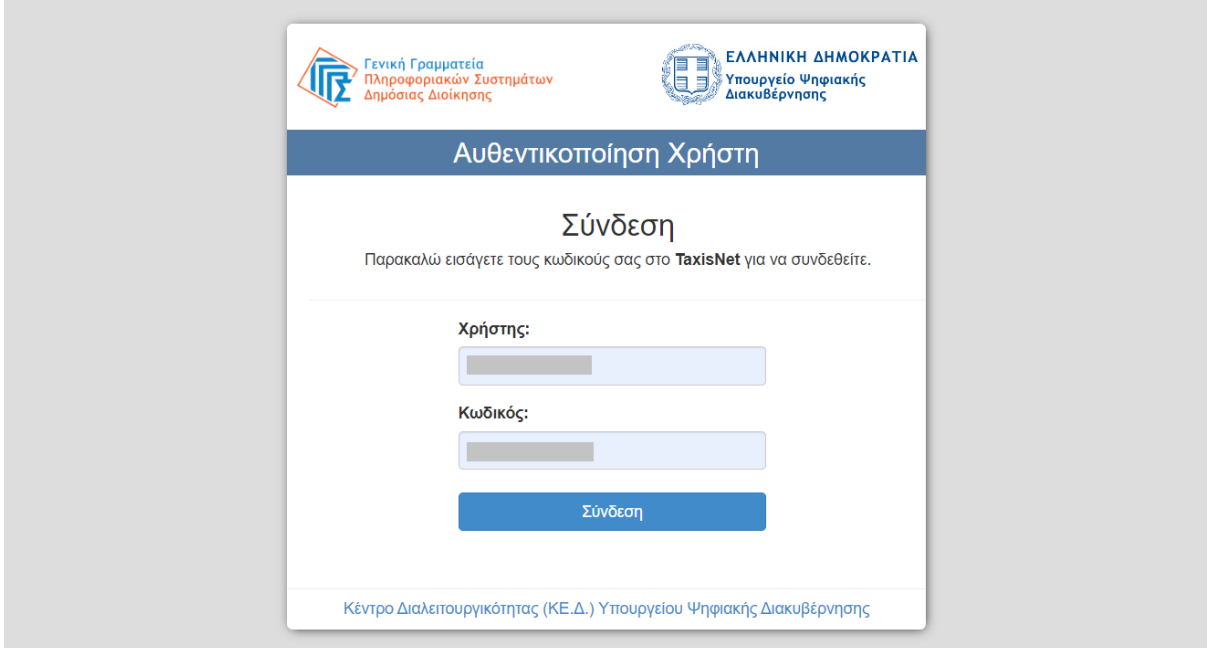

*Εικόνα 2 – Σύνδεση*

<span id="page-3-0"></span>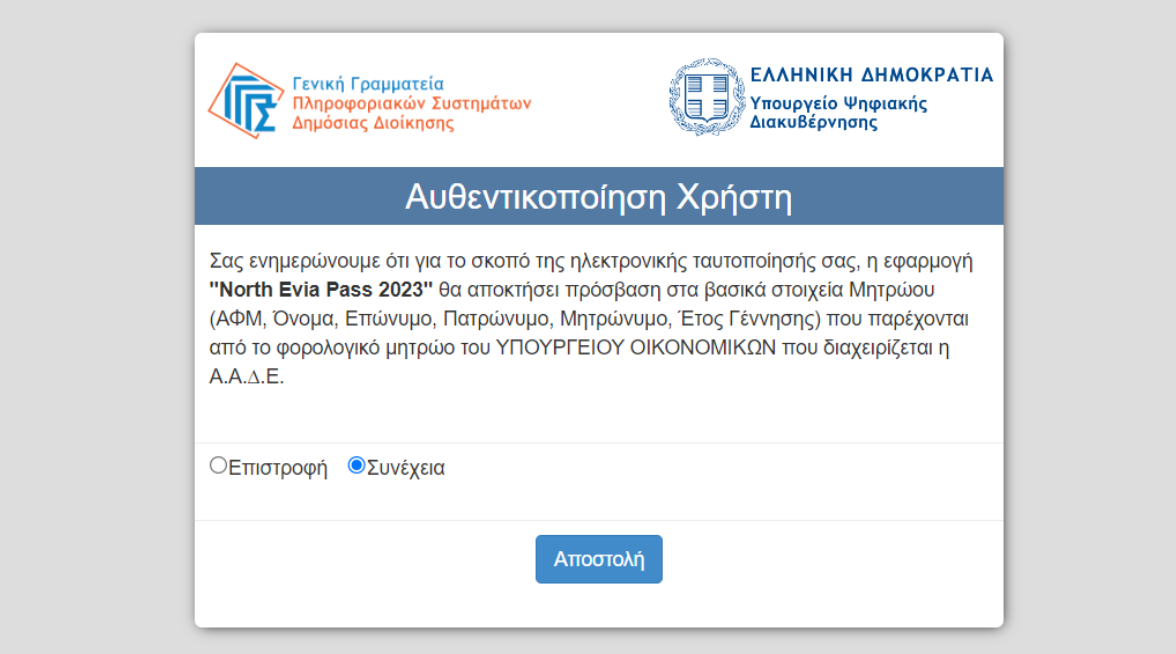

<span id="page-3-1"></span>*Εικόνα 3 – Αυθεντικοποίηση Χρήστη*

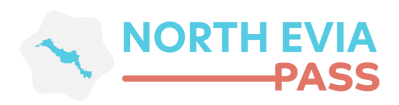

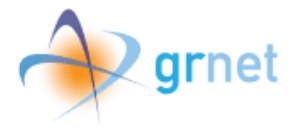

Μετά τη διαδικασία αυθεντικοποίησης μέσω του TaxisNet, ο χρήστης προχωρεί στην επιβεβαίωση των προσωπικών του στοιχείων επιλέγοντας **Επιβεβαίωση**.

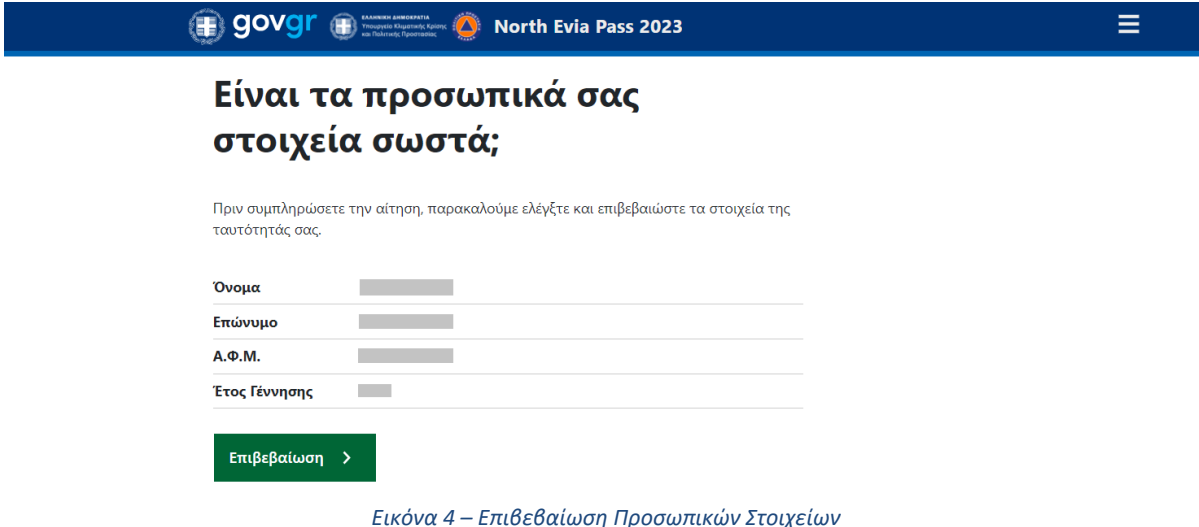

<span id="page-4-1"></span>Εν συνεχεία, ο χρήστης μεταφέρεται στην εφαρμογή για την υποβολή της αίτησης **«***North Evia Pass 2023»*.

### <span id="page-4-0"></span>**3. Υποβολή αίτησης για τη Δράση**

Ο χρήστης μεταφέρεται στη σελίδα της αίτησης, όπου έχει τη δυνατότητα να δει:

**1)** την οικογενειακή του κατάσταση, με προσυμπληρωμένα τα στοιχεία του υπόχρεου (ενν. του ιδίου), καθώς και τα στοιχεία τυχόν μελών της ωφελούμενης μονάδας του (Σύζυγος/ΜΣΣ ή εξαρτώμενα μέλη), όπως αυτά τηρούνται από την Α.Α.Δ.Ε. στο Μητρώο και στο Εισόδημα Φυσικών Προσώπων.

Ως εξαρτώμενα μέλη, νοούνται στην εν λόγω δράση, τα ενήλικα τέκνα του υπόχρεου βάσει της φορολογικής δήλωσης που υπέβαλε για το έτος αναφοράς (2022).

**2)** προσυμπληρωμένα τα στοιχεία της κύριας κατοικίας του για το 2022 (οδός, αριθμός και Τ.Κ), όπως αυτά τηρούνται από την Α.Α.Δ.Ε. στο Μητρώο.

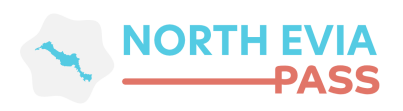

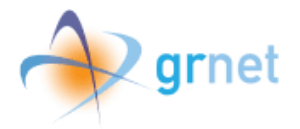

≡

图 govgr a state North Evia Pass 2023

Υποβολή Αίτησης North Evia Pass 2023

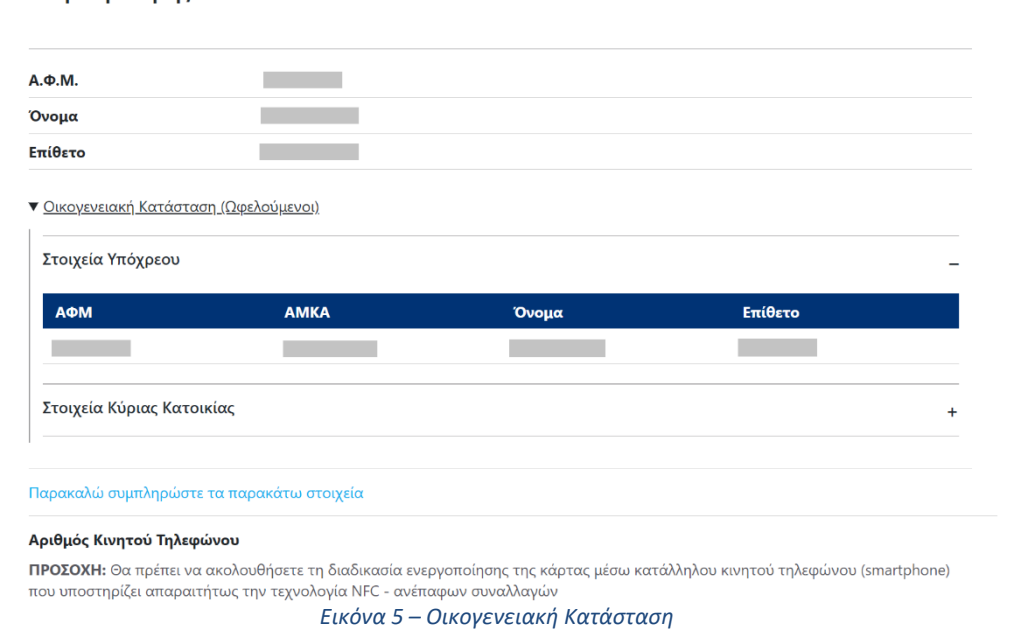

<span id="page-5-0"></span>Στη συνέχεια, συμπληρώνει τα στοιχεία επικοινωνίας του και ειδικότερα τον αριθμό του κινητού τηλεφώνου στο οποίο επιθυμεί να ενεργοποιηθεί αργότερα η ψηφιακή κάρτα, καθώς και τη διεύθυνση ηλεκτρονικού ταχυδρομείου.

*Επισημαίνεται, ως προς το πεδίο καταχώρισης του κινητού τηλεφώνου, ότι θα πρέπει ο χρήστης να διαθέτει κατάλληλο κινητό τηλέφωνο (smartphone) προκειμένου να ακολουθήσει ορθά και επιτυχώς τη διαδικασία ενεργοποίησης της άυλης ψηφιακής κάρτας.*

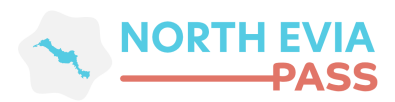

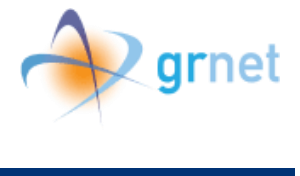

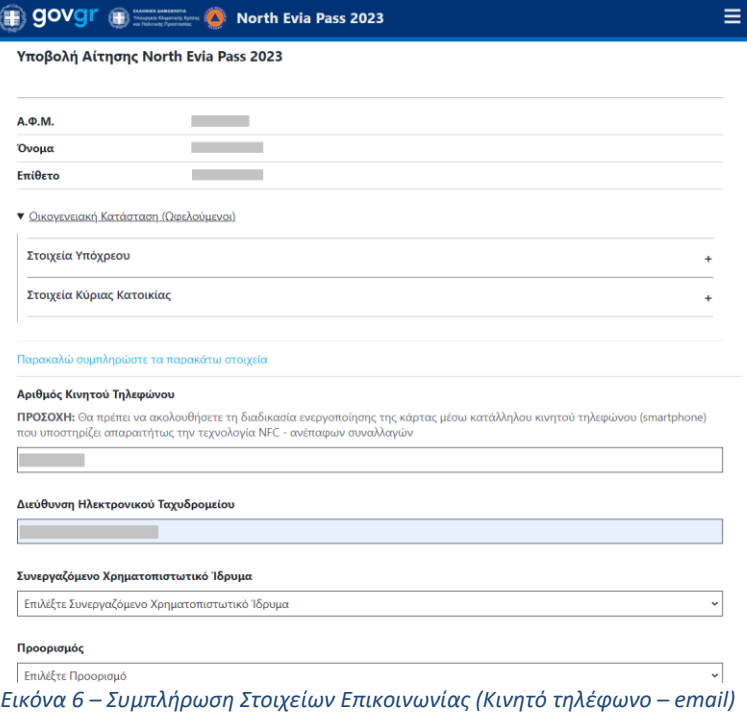

<span id="page-6-0"></span>Έπειτα, επιλέγει το Συνεργαζόμενο Χρηματοπιστωτικό Ίδρυμα και δηλώνει τον προορισμό της επιλογής του.

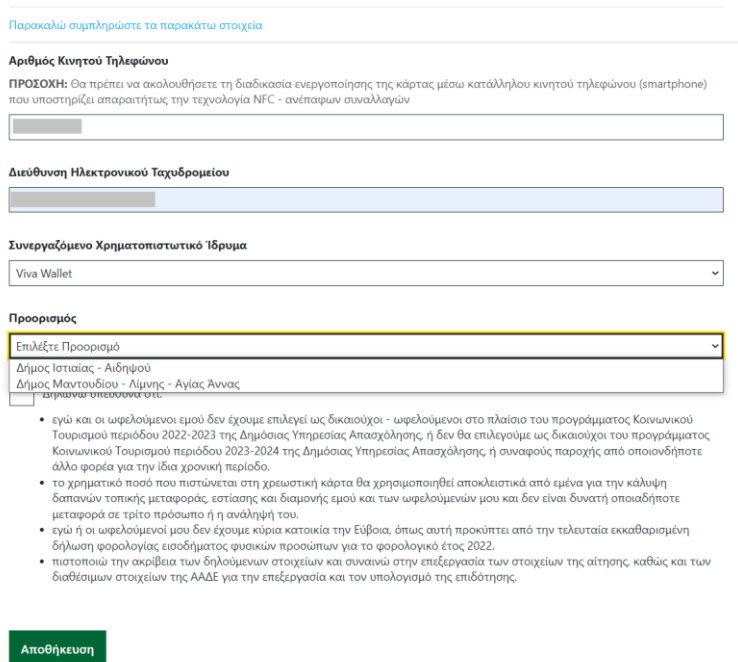

<span id="page-6-1"></span>*Εικόνα 7 – Επιλογή Χρηματοπιστωτικού Ιδρύματος και Προορισμού*

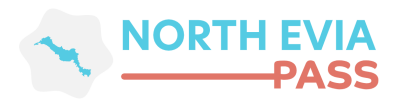

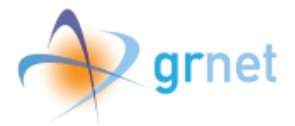

Για την αποθήκευση της αίτησης, ο χρήστης αφού συμπληρώσει όλα τα απαραίτητα πεδία θα πρέπει να επιβεβαιώσει ότι δηλώνει υπεύθυνα πως αποτελεί ο ίδιος μοναδικό δικαιούχο της εκδοθείσας κάρτας και πως τα στοιχεία που συμπλήρωσε είναι ακριβή και αληθή, επιλέγοντας το σχετικό checkbox.

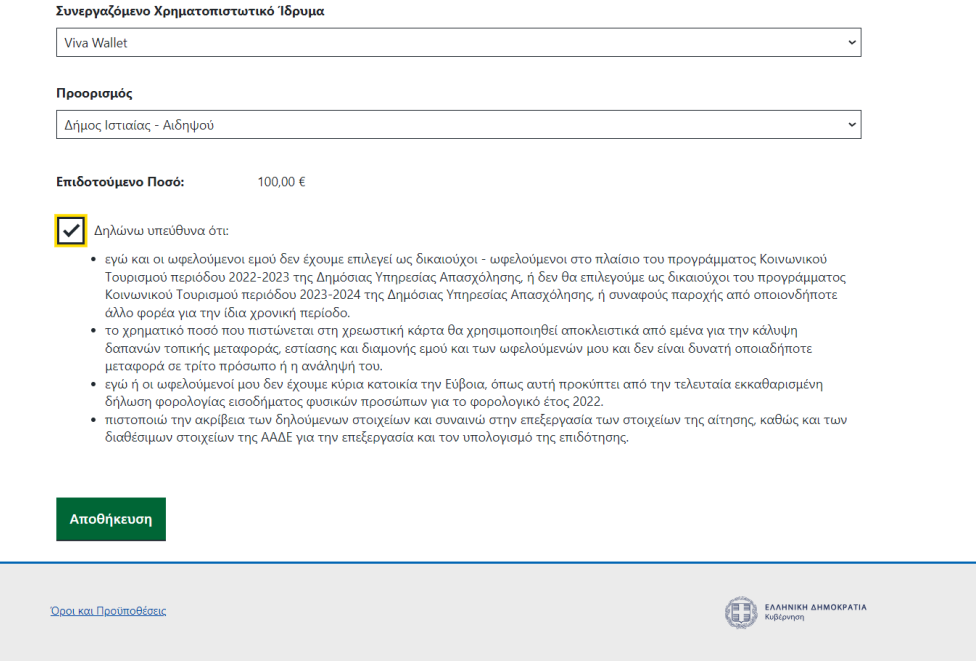

<span id="page-7-0"></span>*Εικόνα 8 – Υπεύθυνη Δήλωση*

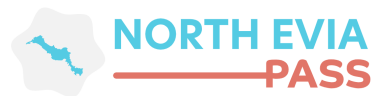

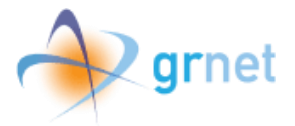

#### <span id="page-8-0"></span>**4. Επιβεβαίωση των Στοιχείων της Αίτησης**

Προκειμένου ο χρήστης να ολοκληρώσει και να υποβάλει την αίτησή του, θα πρέπει να προβεί στη διαδικασία επιβεβαίωσης των δύο στοιχείων επικοινωνίας που μόλις καταχώρισε με βάση τα σχετικά μηνύματα επιβεβαίωσης που έχει λάβει. Εφόσον ο χρήστης δεν έχει λάβει τα σχετικά μηνύματα επιβεβαίωσης μπορεί να επιλέξει την επαναποστολή για κάθε αντίστοιχο μέσο επικοινωνίας.

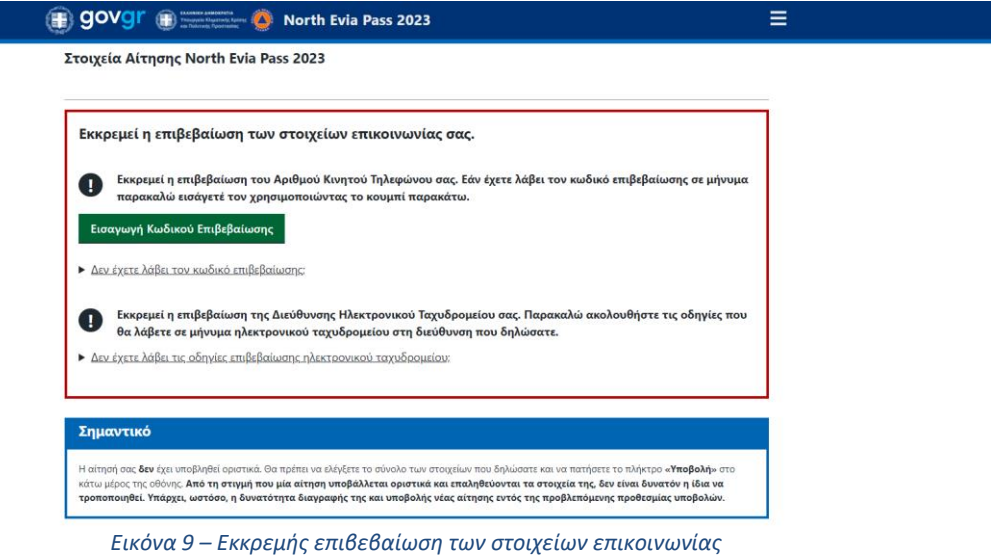

#### <span id="page-8-2"></span><span id="page-8-1"></span>**Α. Επιβεβαίωση κινητού τηλεφώνου**

Η επιβεβαίωση του κινητού τηλεφώνου πραγματοποιείται εισάγοντας τον 6ψήφιο κωδικό επιβεβαίωσης που έλαβε μέσω SMS στον αριθμό κινητού τηλεφώνου που προηγουμένως συμπλήρωσε.

<span id="page-8-3"></span>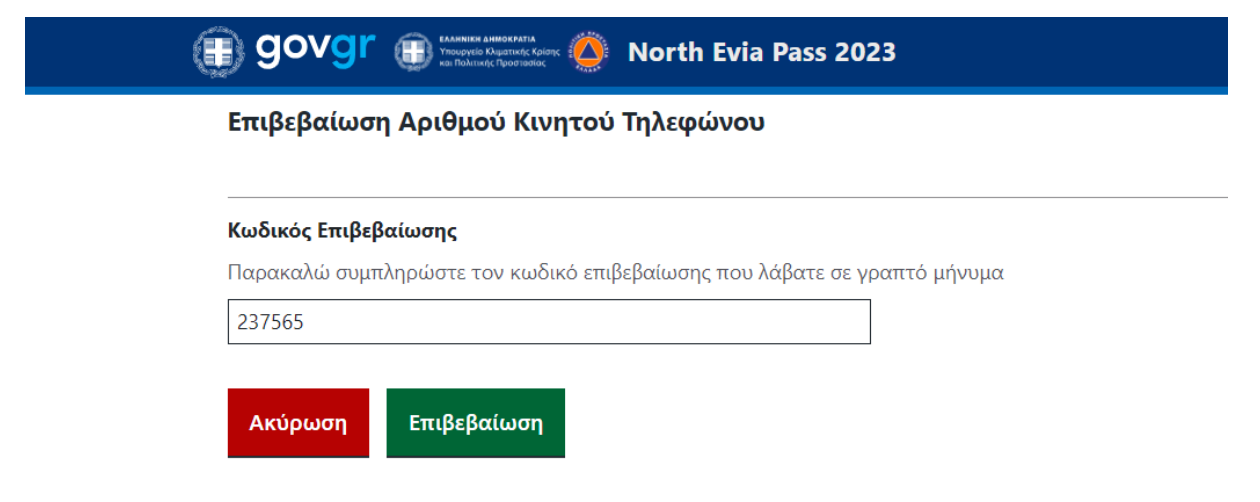

*Εικόνα 10 – Επιβεβαίωση Αριθμού Κινητού Τηλεφώνου*

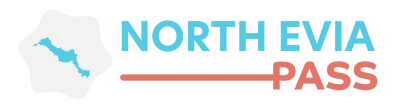

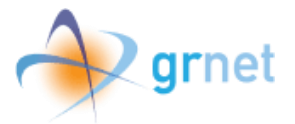

#### <span id="page-9-0"></span>**Β. Επιβεβαίωση ηλεκτρονικού ταχυδρομείου**

Η επιβεβαίωση του ηλεκτρονικού ταχυδρομείου πραγματοποιείται επιλέγοντας τον σύνδεσμο που έλαβε στη διεύθυνση ηλεκτρονικού ταχυδρομείου που προηγουμένως συμπλήρωσε.

Όταν επιβεβαιωθεί με επιτυχία, θα εμφανιστεί το ακόλουθο μήνυμα:

<span id="page-9-1"></span>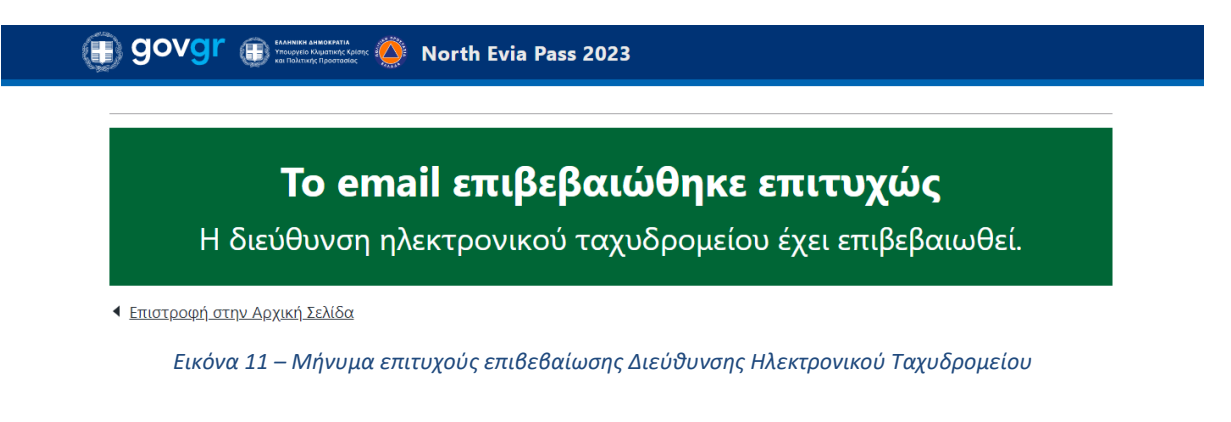

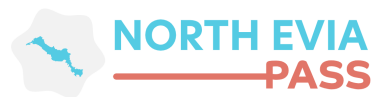

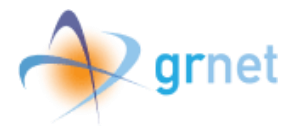

#### <span id="page-10-0"></span>**5. Κατάσταση Αίτησης: Επεξεργασία από Δικαιούχο**

Υπάρχει, επίσης, η δυνατότητα ο χρήστης ανά πάσα στιγμή και εφόσον δεν έχει ακόμα υποβάλει την αίτησή του, να γυρίσει στο αρχικό στάδιο της αίτησης και να τροποποιήσει όσα στοιχεία συμπλήρωσε (π.χ. Αριθμός Κινητού Τηλεφώνου, Διεύθυνση Ηλεκτρονικού Ταχυδρομείου, Προορισμός) επιλέγοντας *Επεξεργασία* ή να τη διαγράψει οριστικά επιλέγοντας *Διαγραφή Αίτησης.*

Εφόσον ο χρήστης είναι βέβαιος για όσα ήδη καταχώρισε, μπορεί να προχωρήσει στην *Υποβολή*, επιλέγοντας το ομώνυμο πράσινο κουμπί.

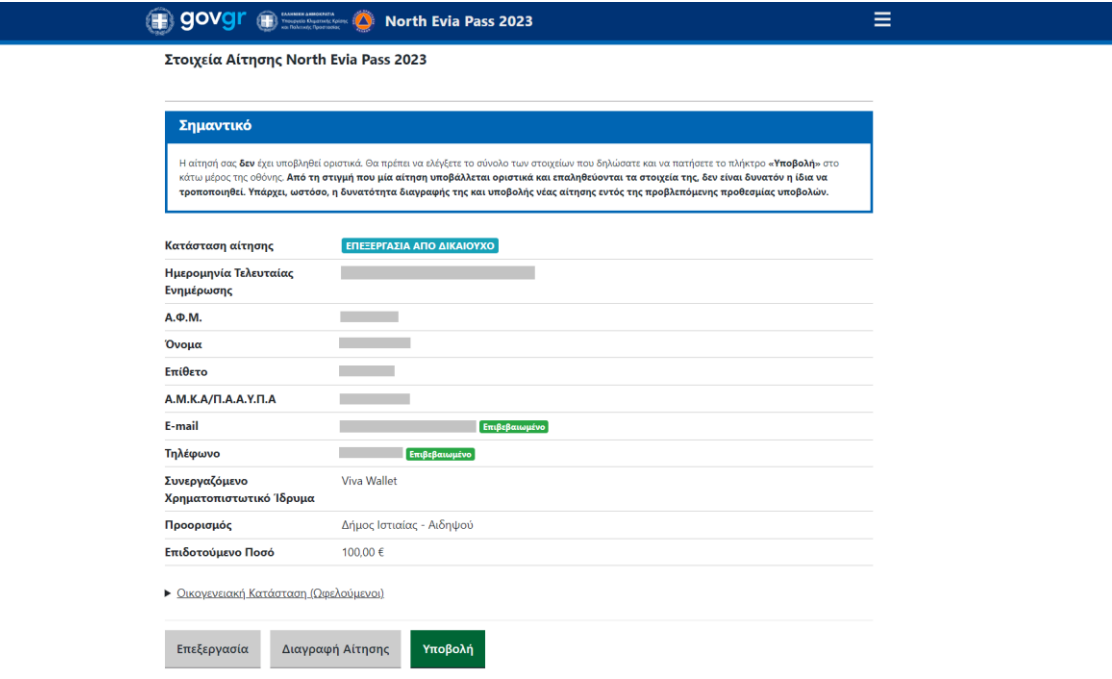

<span id="page-10-1"></span>*Εικόνα 12 – Κατάσταση Αίτησης: Επεξεργασία από Δικαιούχο*

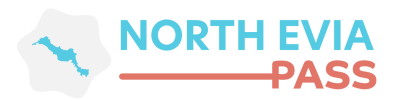

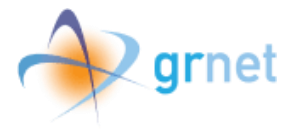

Πατώντας το κουμπί *Υποβολή*, εμφανίζεται σχετικό ενημερωτικό μήνυμα επάνω δεξιά σε πράσινο πλαίσιο όπου αναφέρεται ότι το αίτημα έχει καταχωρηθεί και η κατάσταση της αίτησης είναι **ΥΠΟΒΛΗΘΕΙΣΑ**.

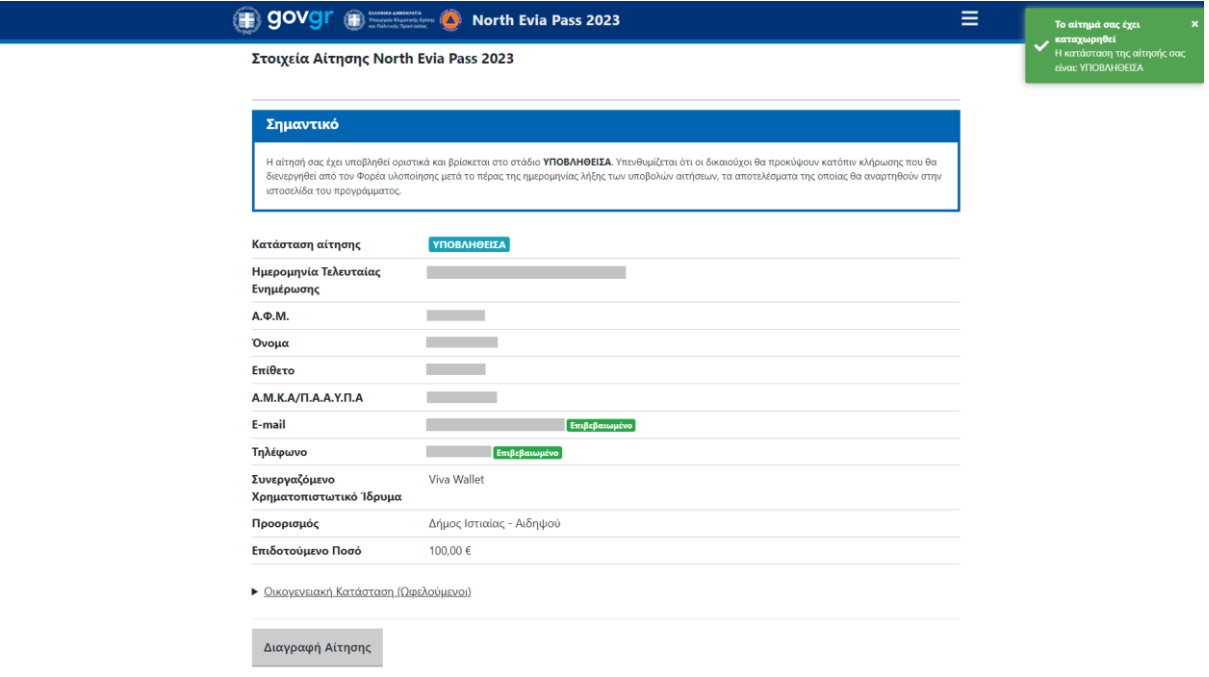

*Εικόνα 13 – Κατάσταση Αίτησης: Υποβληθείσα*

<span id="page-11-0"></span>**Υπενθυμίζεται ότι οι δικαιούχοι θα προκύψουν κατόπιν κλήρωσης που θα διενεργηθεί από τον Φορέα υλοποίησης μετά το πέρας της ημερομηνίας λήξης των υποβολών αιτήσεων, τα αποτελέσματα της οποίας θα αναρτηθούν στην ιστοσελίδα του προγράμματος.**

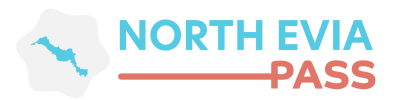

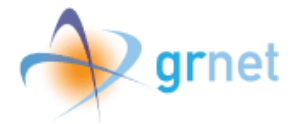

## <span id="page-12-0"></span>**6. Κατάσταση Αίτησης: Υποβληθείσα**

Εφόσον ο χρήστης επιλέξει *Υποβολή*, η κατάσταση της αίτησης μεταβάλλεται αυτόματα σε *«ΥΠΟΒΛΗΘΕΙΣΑ»* (βλ. εικόνα 13). Το στάδιο αυτό σημαίνει πως ο χρήστης ακολούθησε ορθά τα βήματα υποβολής της αίτησης.

Ο χρήστης πλέον μπορεί να επισκοπήσει τη συνολική εικόνα της αίτησής του και ειδικότερα:

- την κατάσταση της αίτησης
- την Ημερομηνία Τελευταίας Ενημέρωσης της αίτησης
- τα προσωπικά του στοιχεία (ΑΦΜ, Όνομα, Επίθετο, ΑΜΚΑ/ΠΑΑΥΠΑ
- τα στοιχεία επικοινωνίας του (email, κινητό τηλέφωνο)
- το Συνεργαζόμενο Χρηματοπιστωτικό Ίδρυμα (Viva Wallet)
- τον προορισμό που επέλεξε
- το επιδοτούμενο ποσό της αίτησής του, βάσει του Προορισμού που επέλεξε
- την οικογενειακή του κατάσταση, μαζί με τα ωφελούμενα –εφόσον υπάρχουν- μέλη και τα ενήλικα –εφόσον υπάρχουν- τέκνα

Επιπλέον, ο χρήστης δύναται, εφόσον το επιθυμήσει να προβεί στη διαγραφή της υποβληθείσας αίτησης εντός της χρονικής περιόδου υποβολής αιτήσεων, επιλέγοντας *Διαγραφή Αίτησης*. Σε αυτή την περίπτωση, για να πραγματοποιηθεί η οριστική διαγραφή της αίτησης θα πρέπει να επιβεβαιωθεί από τον χρήστη επιλέγοντας *Ναι*.

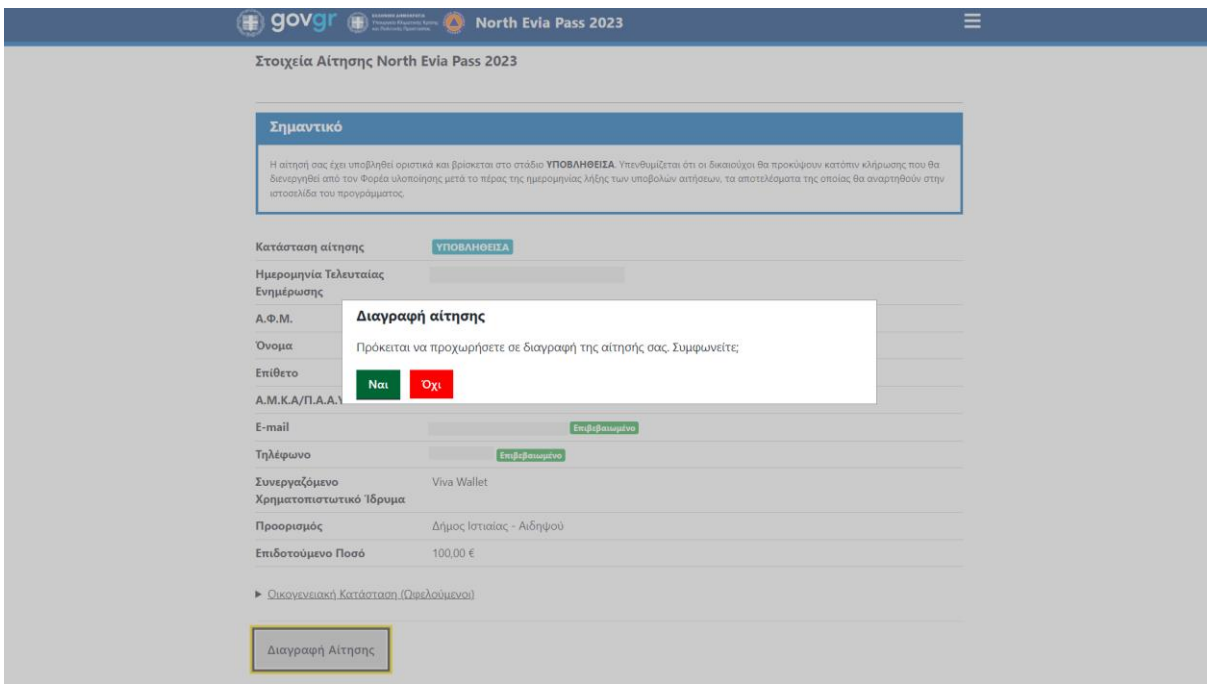

<span id="page-12-1"></span>*Εικόνα 14 – Διαγραφή Αίτησης*

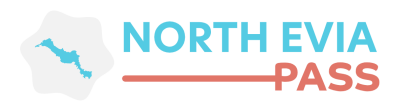

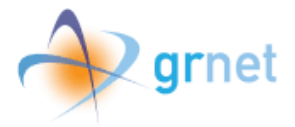

Όταν η αίτηση διαγραφεί επιτυχώς, εμφανίζεται στην οθόνη το ακόλουθο μήνυμα:

**govgr G** North Evia Pass 2023 Η αίτησή σας έχει διαγραφεί.

Μπορείτε, εφόσον επιθυμείτε, να προχωρήσετε σε υποβολή νέας<br>αίτησης εντός της προβλεπόμενης προθεσμίας υποβολών.

<span id="page-13-0"></span><u> • Επιστροφή στην Αρχική Σελίδα</u>

*Εικόνα 15 – Μήνυμα επιτυχούς Διαγραφής Αίτησης*